# **E**hipsmall

Chipsmall Limited consists of a professional team with an average of over 10 year of expertise in the distribution of electronic components. Based in Hongkong, we have already established firm and mutual-benefit business relationships with customers from,Europe,America and south Asia,supplying obsolete and hard-to-find components to meet their specific needs.

With the principle of "Quality Parts,Customers Priority,Honest Operation,and Considerate Service",our business mainly focus on the distribution of electronic components. Line cards we deal with include Microchip,ALPS,ROHM,Xilinx,Pulse,ON,Everlight and Freescale. Main products comprise IC,Modules,Potentiometer,IC Socket,Relay,Connector.Our parts cover such applications as commercial,industrial, and automotives areas.

We are looking forward to setting up business relationship with you and hope to provide you with the best service and solution. Let us make a better world for our industry!

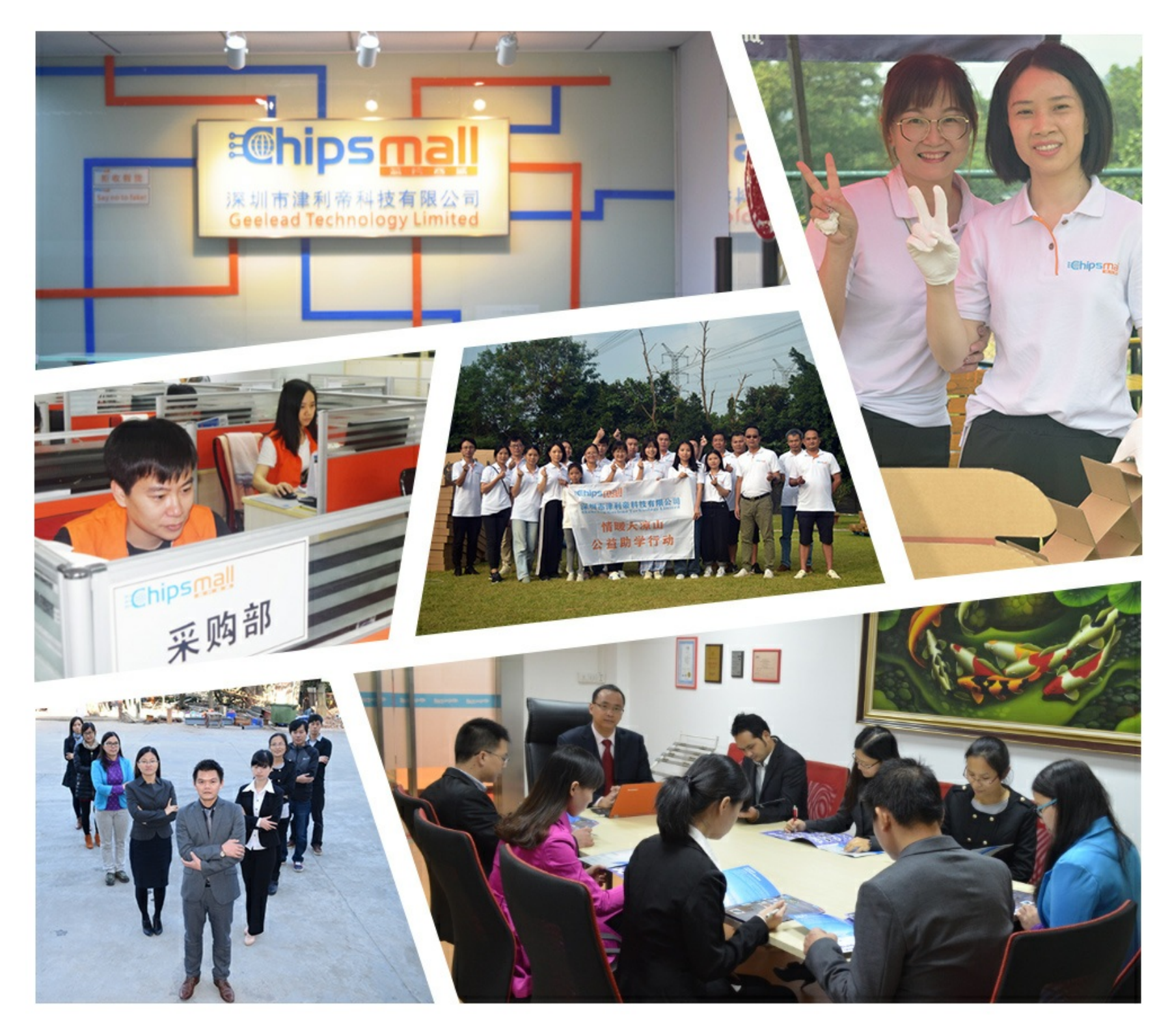

## Contact us

Tel: +86-755-8981 8866 Fax: +86-755-8427 6832 Email & Skype: info@chipsmall.com Web: www.chipsmall.com Address: A1208, Overseas Decoration Building, #122 Zhenhua RD., Futian, Shenzhen, China

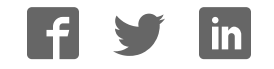

## EVAL-AD5390EBZ/EVAL-AD5392EBZ User Guide UG-681

One Technology Way . P.O. Box 9106 . Norwood, MA 02062-9106, U.S.A. . Tel: 781.329.4700 . Fax: 781.461.3113 . www.analog.com

## **Evaluating the AD5390/AD5392: 16-/8-Channel, 14-Bit Voltage Output DACs with On-Chip Reference**

#### **FEATURES**

**Full featured evaluation board for the AD5390/AD5392 On-board reference Various link options PC control in conjunction with Analog Devices, Inc., system** 

**demonstration platform (SDP), EVAL-SDP-CB1Z**

### **EVALUATION KIT CONTENTS**

**EVAL-AD5390EBZ/EVAL-AD5392EBZ evaluation board CD includes**

**Self-installing software that allows users to control the board and exercise all functions of the device Electronic version of the EVAL-AD5390EBZ/ EVAL-AD5392EBZ user guide**

#### **ADDITIONAL EQUIPMENT AND SOFTWARE NEEDED**

**EVAL-SDP-CB1Z system demonstration platform, includes a USB cable**

**PC running Windows XP SP2, Windows Vista, or Windows 7 with USB 2.0 port**

#### **ONLINE RESOURCES**

**Documents Needed AD5390/AD5391/AD5392 data sheet EVAL-AD5390EBZ/EVAL-AD5392EBZ user guide Required Software AD539x evaluation software (download from the EVAL-AD5390EBZ/EVAL-AD5392EBZ product page) Design and Integration Files Schematics, layout files, bill of materials**

12215-001

2215-001

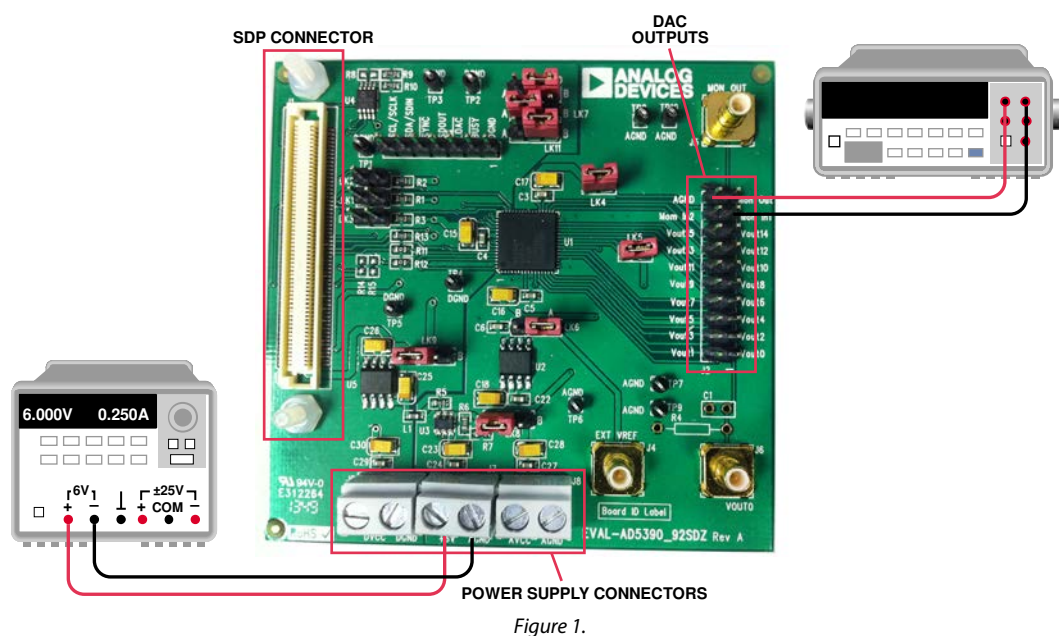

#### **TYPICAL SETUP**

## **TABLE OF CONTENTS**

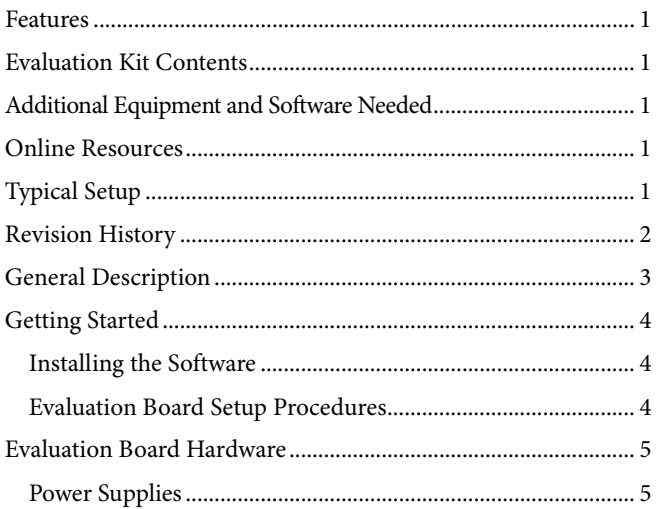

#### **REVISION HISTORY**

4/14-Revision 0: Initial Version

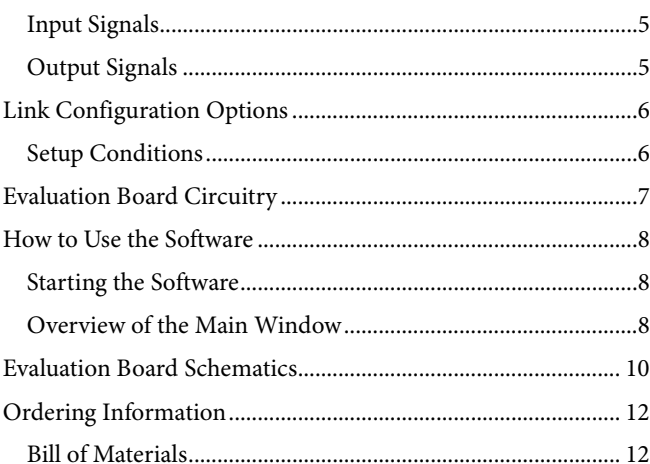

## GENERAL DESCRIPTION

This user guide details the operation of the evaluation board for the AD5390/AD5392 16-/8-channel, 14-bit voltage output DAC with on-chip reference.

The evaluation board is designed to help customers quickly prototype new AD5390/AD5392 circuits and reduce design time. Each AD5390/AD5392 operates from a single 2.7 V to 5.5 V supply and incorporates an internal 1.25 V/2.5 V reference to attain an output voltage span of 2.5 V or 5 V. An external reference (a 2.5 V reference is provided on the evaluation board) can also be used to attain an output from  $0 \,$ V to  $V_{REF}$ .

Full data on the AD5390/AD5392 can be found in the AD5390/AD5391/AD5392 data sheet, available from Analog Devices, and should be consulted in conjunction with this user guide when using the evaluation board.

The evaluation board interfaces to the USB port of a PC via the EVAL-SDP-CB1Z board (SDP-B controller board), which is available for order on the Analog Devices website at www.analog.com. Software is supplied with the evaluation board to allow the user to program the AD5390/AD5392. Only the SPI interface is supported by the software.

The evaluation board can be used without the SDP-B controller board. Digital control signals can be applied via Connector J3, and power supplies can be connected to the J8 and J9 connectors.

## GETTING STARTED

### **INSTALLING THE SOFTWARE**

The evaluation kit for the AD5390/AD5392 includes selfinstalling software on a CD. The software is compatible with Windows® XP, Windows Vista (32-bit version), and Windows 7 (32- and 64-bit versions). The software must be installed before connecting the SDP board to the USB port of the PC to ensure that the SDP board is recognized when it is connected to the PC.

To install the software, take the following steps:

- 1. Start the Windows operating system and insert the CD.
- 2. The installation software should open automatically. If it does not open automatically, run the **setup.exe** file from the CD.
- 3. After installation is completed, power up the evaluation board as described in the Power Supplies section.
- 4. Connect the evaluation board to the SDP board and connect the SDP board into the PC using the USB cable included in the box.
- 5. When the software detects the evaluation board, proceed through any dialog boxes that appear to finalize the installation.

#### **EVALUATION BOARD SETUP PROCEDURES**

- 1. Connect the evaluation board to the SDP board, and connect the USB cable between the SDP board and the PC.
- 2. Power the SDP and evaluation boards by connecting 6 V to the J3 connector.

## EVALUATION BOARD HARDWARE **POWER SUPPLIES**

To use the evaluation board with the SDP board, a 6 V power supply is required. The supply is connected to Connector J7. Two voltage regulators on the evaluation board generate the 5 V analog and digital supplies. These supplies are applied to the AD5390/AD5392 when the LK8 and LK9 links are in Position A. The digital supply is also used to power the SDP board.

The evaluation board can be used without the SDP board. In this case, Connector J8 is the  $AV_{CC}$  power supply input, and Connector J9 is the  $DV_{CC}$  power supply input. The LK8 and LK9 links should be in Position B.

AGND and DGND inputs are provided on the board. The AGND and DGND planes are connected at one location close to the AD5390/AD5392. It is recommended that AGND and DGND not be connected elsewhere in the system to avoid ground loop problems.

All supplies are decoupled to ground using 10 µF tantalum and 0.1 µF ceramic capacitors.

#### **Table 1. Power Supply Connectors**

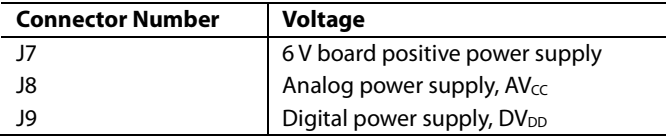

#### **INPUT SIGNALS**

When the SDP board is used to control the AD5390/AD5392 evaluation board, the digital input signals are applied to Connector J1. When the SDP board is not being used, the digital signal should be applied to the 7-way header, J4.

#### **OUTPUT SIGNALS**

The DAC output voltages are available on the 20-way header, J2. VOUT 0 is also available on J6. MON\_OUT is available on J5.

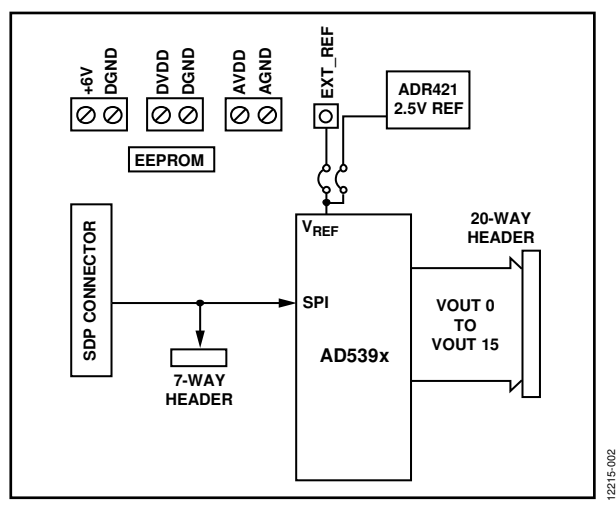

Figure 2. Evaluation Board Block Diagram

## LINK CONFIGURATION OPTIONS

There are multiple jumper (LKx) options that must be set correctly to select the appropriate operating setup before you begin using the evaluation board. The functions of these options are outlined in Table 2.

#### **SETUP CONDITIONS**

**Table 2. Link Functions**

Care should be taken before applying power and signals to the evaluation board to ensure that all link positions are as required by the operating mode. There are two modes in which to

operate the evaluation board. The evaluation board can be operated in SDP controlled mode to be used with the SDP board, or the evaluation board can be used in standalone mode.

The Default Position column of Table 2 shows the default positions in which the links are set when the evaluation board is packaged. When the board is shipped, the evaluation board is set up to operate with the SDP board (SDP controlled mode).

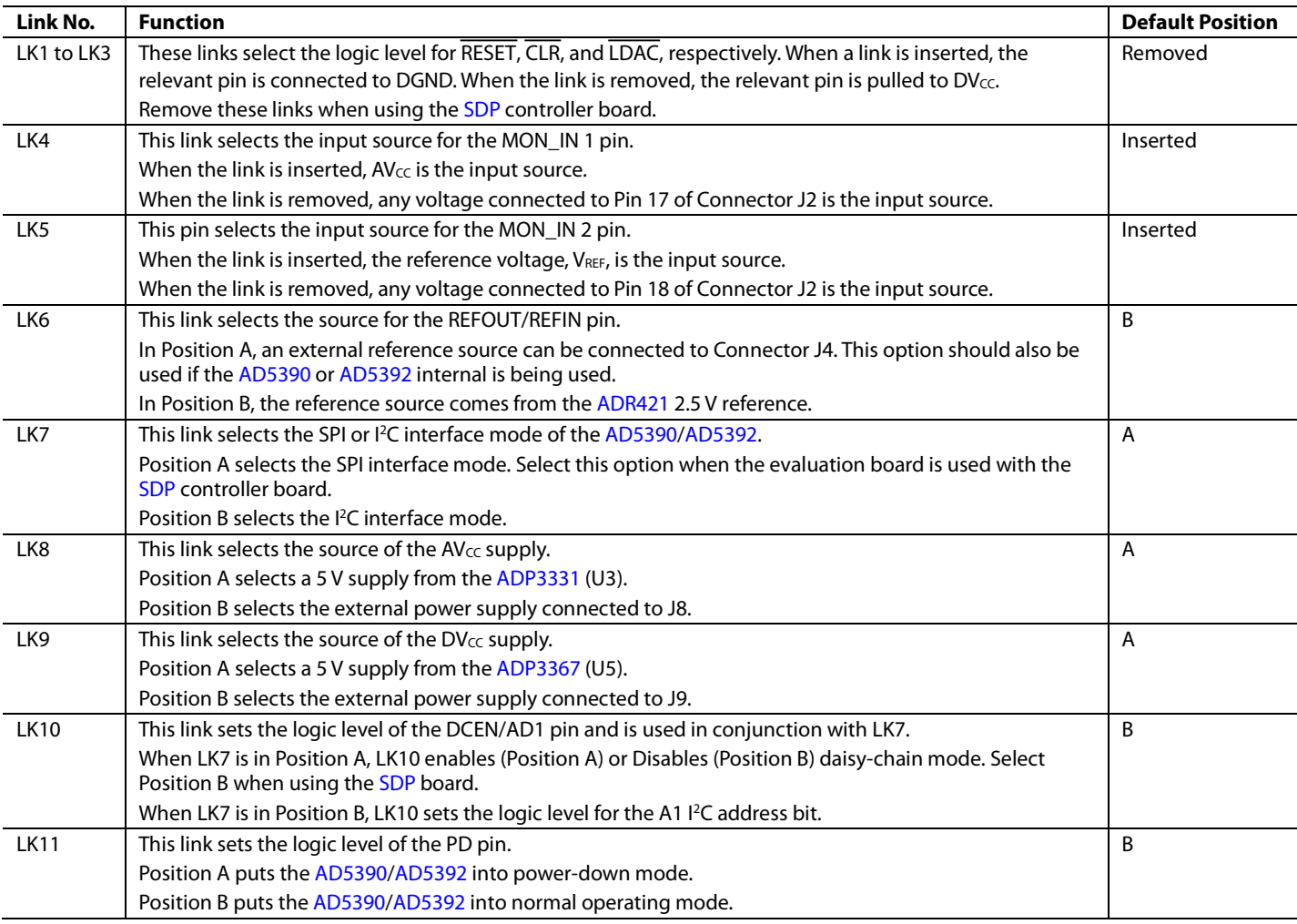

## EVALUATION BOARD CIRCUITRY

This evaluation board allows the function and performance of the AD5390/AD5392 to be easily tested. The evaluation board contains two voltage regulators that generate the analog and digital power supplies and that also power the SDP board if it is connected. The two regulators are powered via a 6 V supply attached to Connector J7. Alternatively, separate analog and digital supplies can be attached via Connectors J8 and J9, respectively.

Control of the AD5390/AD5392 is typically performed by the SDP board, which is attached to Connector J1. The SDP board allows the software provided with the kit to be used to load register values, set the voltage of the DAC outputs, and write to the control register of the AD5390/AD5392. When the SDP board is not required, the control signals can be applied to the AD5390/AD5392 by connecting them to the relevant pins on Connector J3.

In addition to the on-chip reference of the AD5390/AD5392, an external 2.5 V reference is also provided and can be connected to the REFOUT/REFIN pin of the AD5390/AD5392 using Link LK6.

The DAC output voltages are available on the 20-way header, J2.

## HOW TO USE THE SOFTWARE **STARTING THE SOFTWARE**

To run the program, do the following:

- 3. Connect the evaluation board to the SDP board, and connect the USB cable between the SDP board and the PC.
- 4. Power the SDP and evaluation boards by connecting 6 V to the J3 connector.
- 5. Click **Start** > **All Programs** > **Analog Devices** > **AD539x** >.**AD539x Evaluation Software**. When the software connects to the evaluation board, the message shown in Figure 3 displays.

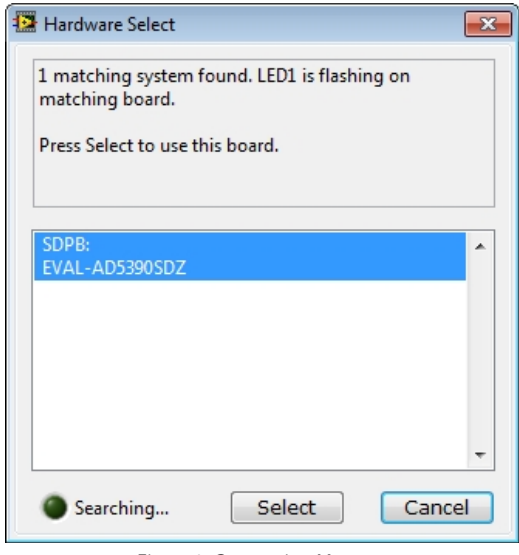

Figure 3. Connection Message

If the SDP board is not connected to the USB port when the software is launched, a connectivity error displays (see Figure 4 ) and the software continues to operate in

simulation mode. In simulation mode, the user can exercise all the functionality of the AD5390/AD5392. Expected output voltages are displayed based on the input data, and the 24 bits of data that would have been sent to the AD5390/AD5392 are displayed at the bottom right of the screen.

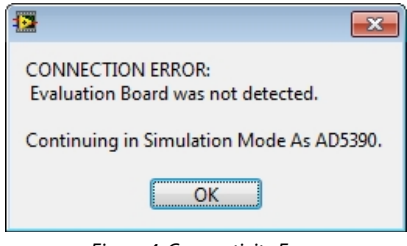

Figure 4. Connectivity Error

#### **OVERVIEW OF THE MAIN WINDOW**

The main window of the AD5390/AD5392 evaluation software is shown in Figure 5. The **DAC Registers**tab allows the X, M, and C registers of individual DACs to be programmed. LDAC is high by default. Click **Pulse LDAC** to update the outputs. The software displays the expected output voltages based on the register contents and the voltage reference value.

The **Control & Special Function Registers**tab is shown in Figure 6. This tab allows the user to select the functions contained in the control register of the AD5390/AD5392. It also allows control of the LDAC and CLR pins.

The user can reset the AD5390/AD5392 by selecting a **Hardware Reset** or **Software Reset** from the **File** menu.

## EVAL-AD5390EBZ/EVAL-AD5392EBZ User Guide UG-681

#### <sup>表</sup> AD5390.vi File ANALOG<br>DEVICES **AD539x Evaluation Software DAC** Registers Control & Special Function Registers **DAC** Selection DACO - DAC7  $\verb|DAC8| @ DAC9| @ DAC10| @ DAC11| @ DAC12| @ DAC13| @ DAC14| @ DAC15| @$ DAC8 - DAC15 External Reference 2.50000 **VOUT**  $X$  Input  $\times 0000$ Write to X Register **DAC**  $0.00000$  V  $\times 0000$ M Input x 3FFF - Write to M Register  $\overline{+}$  x 3FFF Pulse LDAC Write to C Register  $C$  Input  $\times 2000$  $\overline{1}$  × 2000 SPI Word  $\mathbb{R}^{\mathsf{O}}$ Version  $1.0.0$ AD539x.lvproj/My Computer  $\mathbf{H}$ k

Figure 5. Main Window, DAC Registers Tab

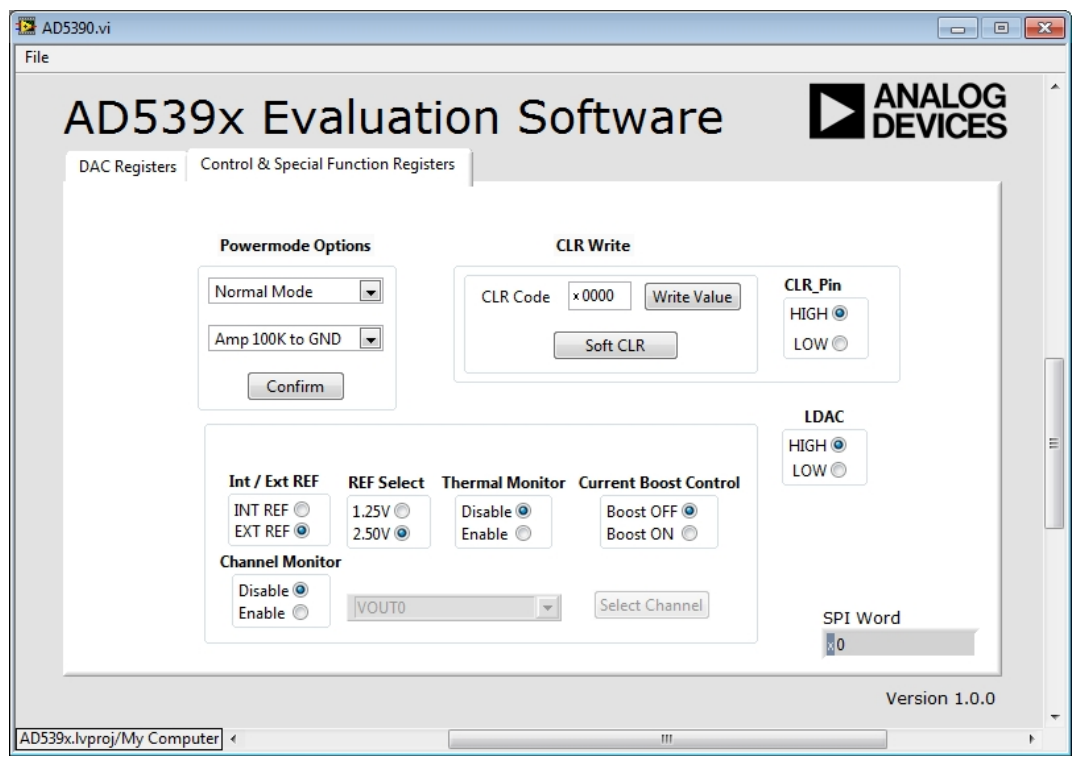

Figure 6. Main Window, Control & Special Function Registers Tab

## EVALUATION BOARD SCHEMATICS

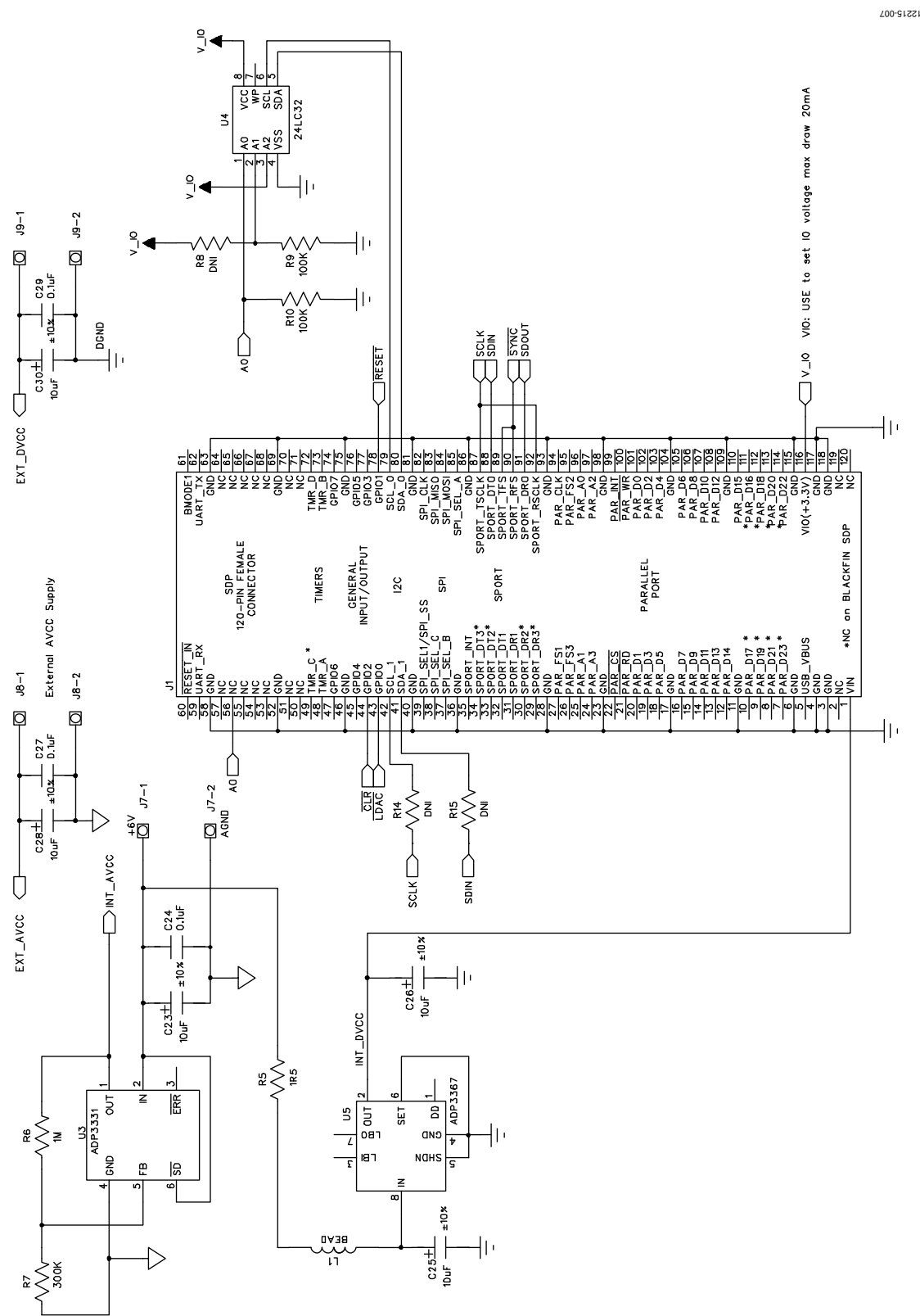

Figure 7. AD5390/AD5392 Schematic (Page 1 of 2)

## EVAL-AD5390EBZ/EVAL-AD5392EBZ User Guide UG-681

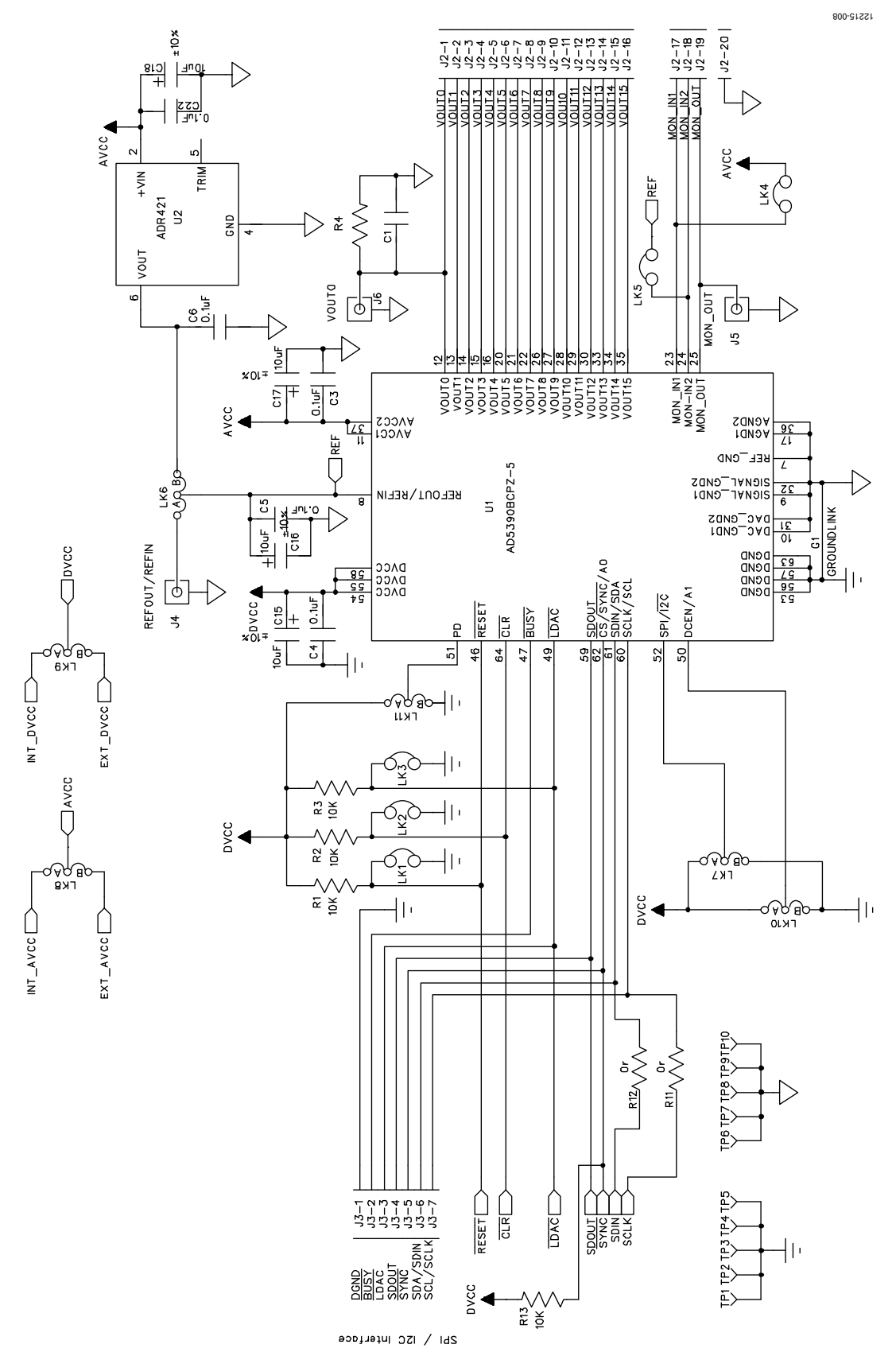

Figure 8. AD5390/AD5392 Schematic (Page 2 of 2)

## ORDERING INFORMATION

### **BILL OF MATERIALS**

#### **Table 3. EVAL-AD5390EBZ/EVAL-AD5392EBZ Bill of Materials**

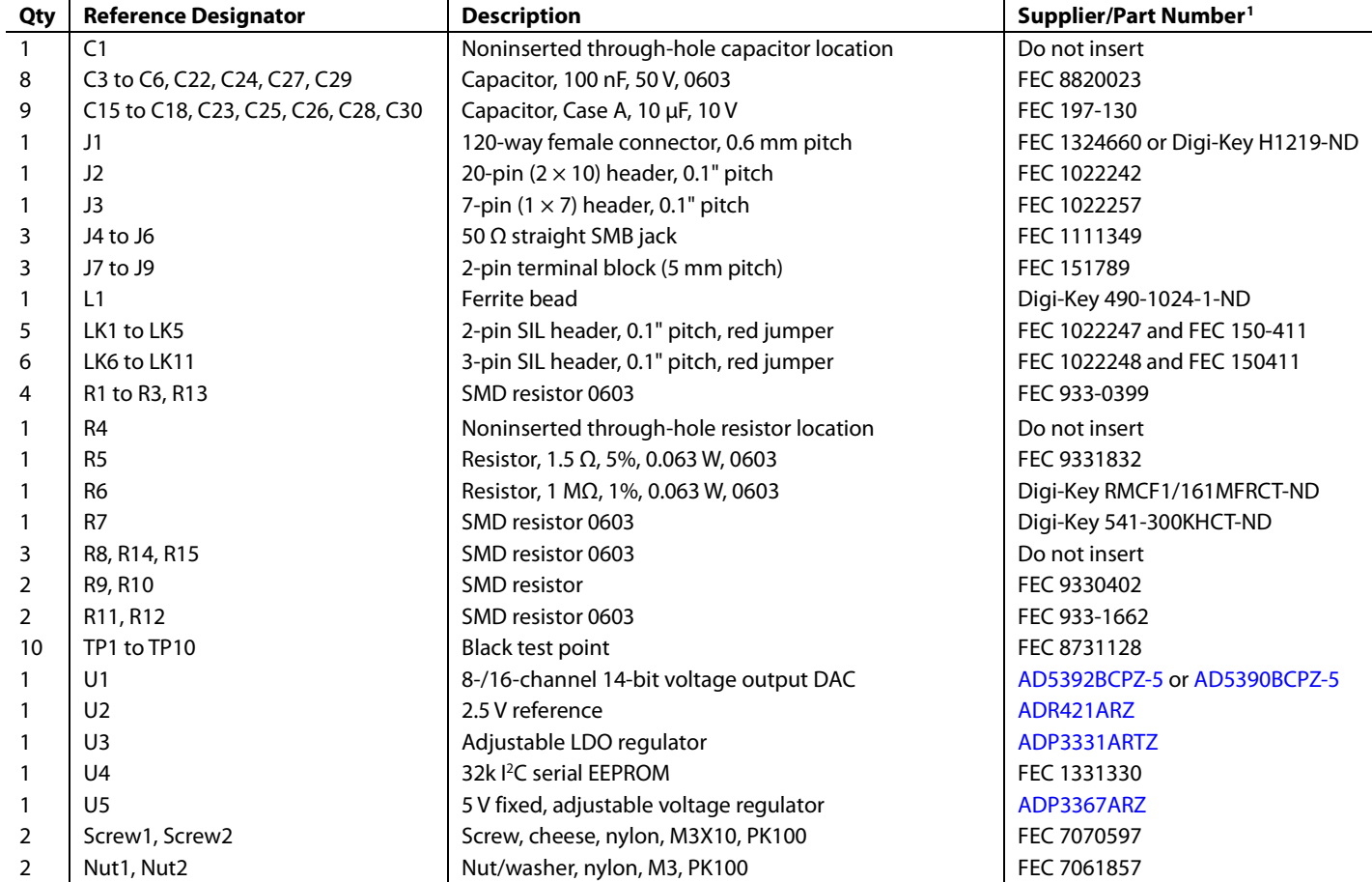

<sup>1</sup> FEC is Farnell Electronics Components.

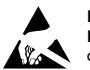

#### **ESD Caution**

**ESD (electrostatic discharge) sensitive device**. Charged devices and circuit boards can discharge without detection. Although this product features patented or proprietary protection circuitry, damage may occur on devices subjected to high energy ESD. Therefore, proper ESD precautions should be taken to avoid performance degradation or loss of functionality.

#### **Legal Terms and Conditions**

By using the evaluation board discussed herein (together with any tools, components documentation or support materials, the "Evaluation Board"), you are agreeing to be bound by the terms and conditions set forth below ("Agreement") unless you have purchased the Evaluation Board, in which case the Analog Devices Standard Terms and Conditions of Sale shall govern. Do not use the Evaluation Board until you have read and agreed to the Agreement. Your use of the Evaluation Board shall signify your acceptance of the Agreement. This Agreement is made by and between you ("Customer") and Analog Devices, Inc.<br>("ADI"), with its prin temporary, non-exclusive, non-sublicensable, non-transferable license to use the Evaluation Board FOR EVALUATION PURPOSES ONLY. Customer understands and agrees that the Evaluation Board is provided for the sole and exclusive purpose referenced above, and agrees not to use the Evaluation Board for any other purpose. Furthermore, the license granted is expressly made subject to the following additional limitations: Customer shall not (i) rent, lease, display, sell, transfer, assign, sublicense, or distribute the Evaluation Board; and (ii) permit any Third Party to access the Evaluation Board. As used herein, the term "Third Party" includes any entity other than ADI, Customer, their employees, affiliates and in-house consultants. The Evaluation Board is NOT sold to Customer; all rights not expressly granted herein, including<br>ownership o not disclose or transfer any portion of the Evaluation Board to any other party for any reason. Upon discontinuation of use of the Evaluation Board or termination of this Agreement, Customer agrees to promptly return the Evaluation Board to ADI. ADDITIONAL RESTRICTIONS. Customer may not disassemble, decompile or reverse engineer chips on the Evaluation Board. Customer shall inform ADI of any occurred damages or any modifications or alterations it makes to the Evaluation Board, including but not limited to soldering or any other activity that affects the material content of the Evaluation Board. Modifications to the Evaluation Board must comply with applicable law, including but not limited to the RoHS Directive. TERMINATION. ADI may terminate this Agreement at any time upon giving written notice to Customer. Customer agrees to return to ADI the Evaluation Board at that time. LIMITATION OF LIABILITY. THE EVALUATION BOARD PROVIDED HEREUNDER IS PROVIDED "AS IS" AND ADI MAKES NO WARRANTIES OR REPRESENTATIONS OF ANY KIND WITH RESPECT TO IT. ADI SPECIFICALLY DISCLAIMS ANY REPRESENTATIONS, ENDORSEMENTS, GUARANTEES, OR WARRANTIES, EXPRESS OR IMPLIED, RELATED TO THE EVALUATION BOARD INCLUDING, BUT NOT LIMITED TO, THE IMPLIED WARRANTY OF MERCHANTABILITY, TITLE, FITNESS FOR A PARTICULAR PURPOSE OR NONINFRINGEMENT OF INTELLECTUAL PROPERTY RIGHTS. IN NO EVENT WILL ADI AND ITS LICENSORS BE LIABLE FOR ANY INCIDENTAL, SPECIAL, INDIRECT, OR CONSEQUENTIAL DAMAGES RESULTING FROM CUSTOMER'S POSSESSION OR USE OF THE EVALUATION BOARD, INCLUDING BUT NOT LIMITED TO LOST PROFITS, DELAY COSTS, LABOR COSTS OR LOSS OF GOODWILL. ADI'S TOTAL LIABILITY FROM ANY AND ALL CAUSES SHALL BE LIMITED TO THE AMOUNT OF ONE HUNDRED US DOLLARS (\$100.00). EXPORT. Customer agrees that it will not directly or indirectly export the Evaluation Board to another country, and that it will comply with all applicable United States federal laws and regulations relating to exports. GOVERNING LAW. This Agreement shall be governed by and construed in accordance with the substantive laws of the Commonwealth of Massachusetts (excluding conflict of law rules). Any legal action regarding this Agreement will be heard in the state or federal courts having jurisdiction in Suffolk County, Massachusetts, and Customer hereby<br>submits to t

**©2014 Analog Devices, Inc. All rights reserved. Trademarks and registered trademarks are the property of their respective owners. UG12215-0-4/14(0)** 

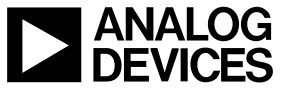

www.analog.com

Rev. 0 | Page 16 of 16